#### **Oggetto: Dettaglio informazioni gestite in Ugov relativamente alla trasparenza**

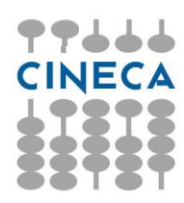

Da Aprile 2013 U-GOV e CSA forniscono la possibilità di estrarre le informazioni - già inserite nella normale gestione amministrativa di contratti/ordini/pregenerici e contratti al personale/autorizzazione incarichi - per supportare l'Ateneo nella predisposizione delle seguenti sezioni della "Amministrazione Trasparente" del sito di Ateneo [\(http://www.civit.it/wp-content/uploads/All.-1-obblighi-di](http://www.civit.it/wp-content/uploads/All.-1-obblighi-di-pubblicazione1.pdf)[pubblicazione1.pdf\)](http://www.civit.it/wp-content/uploads/All.-1-obblighi-di-pubblicazione1.pdf):

- Consulenti e collaboratori
- Personale, le seguenti sottosezioni:
	- o Incarichi amministrativi di vertice
	- o Dirigenti
	- o Incarichi conferiti ed autorizzati ai dipendenti
- $\div$  Bandi di gara e contratti
- Sovvenzioni, contributi, sussidi, vantaggi economici

(Si veda l'Appendice 1 per il dettaglio delle informazioni gestite)

La delibera n.59/2013 del CIVIT in tema di "*Pubblicazione degli atti di concessione di sovvenzioni, contributi, sussidi e attribuzione di vantaggi economici a persone fisiche ed enti pubblici e privati (artt. 26 e 27, d.lgs. n. 33/2013)*", ha precisato che nella omonima sezione dell'Amministrazione Trasparente vanno riportate solo le somme erogate effettivamente a titolo di sovvenzioni, contributi, sussidi, vantaggi economici e non per la totalità dei rapporti instaurati dall'Ateneo con imprese o persone fisiche. Tale delibera infatti precisa che:

'*'Si deve quindi ritenere che la disposizione si riferisca a tutti quei provvedimenti che, sulla base della normativa vigente, sono volti a sostenere un soggetto sia pubblico che privato, accordandogli un vantaggio economico diretto o indiretto mediante l'erogazione di incentivi o agevolazioni che hanno l'effetto di comportare sgravi, risparmi o acquisizione di risorse….. Deve concludersi, pertanto, che, ai sensi dell'art. 26, sono da pubblicare i dati relativi alle somme da corrispondere ad imprese e professionisti privati unicamente nella misura in cui questi sono individuati da specifiche disposizioni quali destinatari di provvedimenti di ausilio finanziario consistenti in sovvenzioni, contributi, sussidi e attribuzioni di vantaggi economici*.''

Via Magnanelli 6/3 40033 Casalecchio di Reno Bologna

> Tel. 051 6171411 Fax 051 6132198

> > info@cineca.it www.cineca.it

> > > **Codice Fiscale** 00317740371

Partita IVA 00502591209

## **Valorizzazione dei dati relativi alla trasparenza nei documenti gestionali di Ugov**

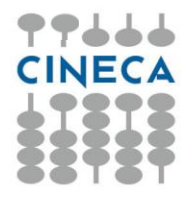

Le informazioni vanno essere inserite nel pannello *trasparenza*.

I documenti gestionali che prevedono tale pannello sono:

### **AUTORIZZAZIONE INCARICO**

### **CONTRATTO AL PERSONALE**

### **CONTRATTO PASSIVO**

#### **ORDINE**

## **PRE-GENERICO DI USCITA**

Si precisa che per i DG Autorizzazione Incarico e Contratto al personale, la compilazione dei dati relativi alla trasparenza sarà richiesta obbligatoriamente dal sistema, se il tipo contratto selezionato nel documento è uno di quelli per cui l'Ente prevede la pubblicazione sul portale d'Ateneo. Mentre per le altre tipologie di documento gestionale (per le quali non è possibile stabilire a priori se il documento sia soggetto, o meno agli obblighi di trasparenza), sarà l'operatore a compilare correttamente i dati della trasparenza ove necessario.

Come inserire i dati relativi la trasparenza?

Parte delle informazioni richieste dal D.L. 83/2012 sono di fatto già presenti nei documenti indicati (nome del soggetto, importo). Tuttavia la norma richiede informazioni aggiuntive che è necessario inserire, che sono appunto state previste nel pannello 'Trasparenza'.

Posizionandosi nel Tab Dati Trasparenza e cliccando sul pulsante "Crea" l⊪i Crea verrà presentata una serie di campi in cui inserire le informazioni necessarie (Fig. 1). Analogamente, per eliminare completamente le informazioni inserite, sarà necessario cliccare sul pulsante **.........** Cancella

**Codice Fiscale** 00317740371

Partita IVA 00502591209

Registro Imprese CCIAA Bologna<br>00317740371

Via Magnanelli 6/3 40033 Casalecchio di Reno Bologna

> Tel. 051 6171411 Fax 051 6132198

> > info@cineca.it www.cineca.it

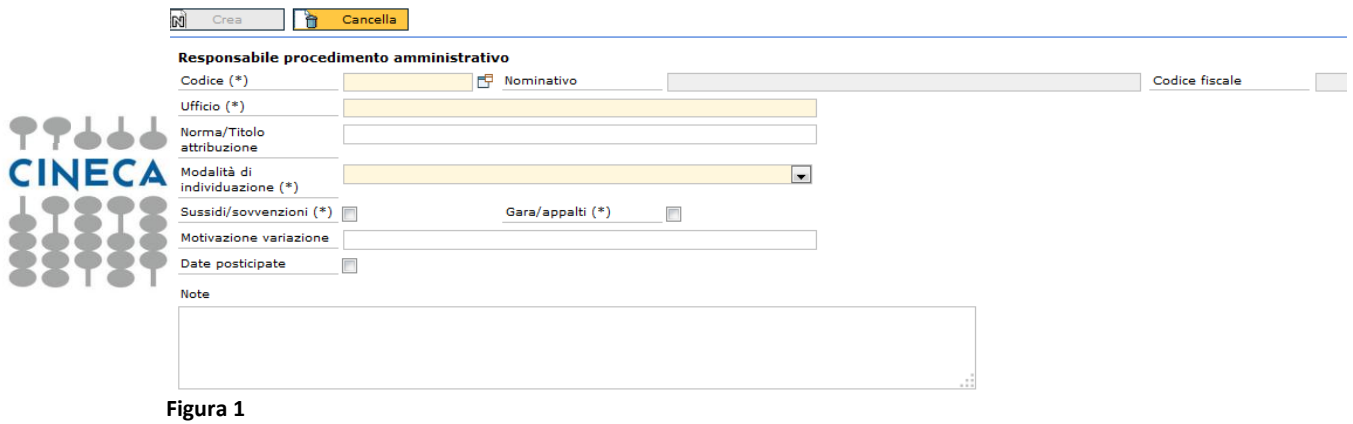

Via Magnanelli 6/3<br>40033<br>Casalecchio di Reno<br>Bologna

Tel. 051 6171411<br>Fax 051 6132198

info@cineca.it<br>www.cineca.it

Di seguito una breve spiegazione dei campi dell'estensione *Trasparenza*.

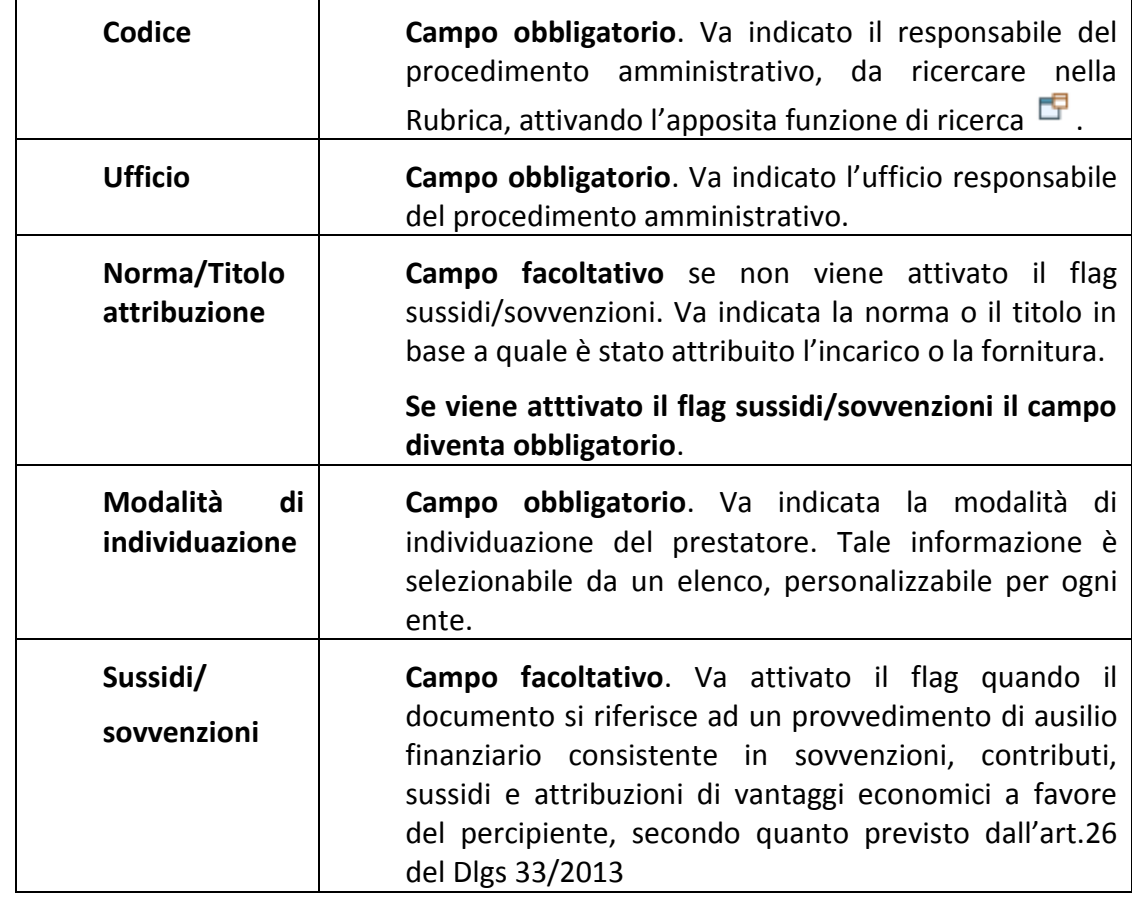

Codice Fiscale<br>00317740371

Partita IVA<br>00502591209

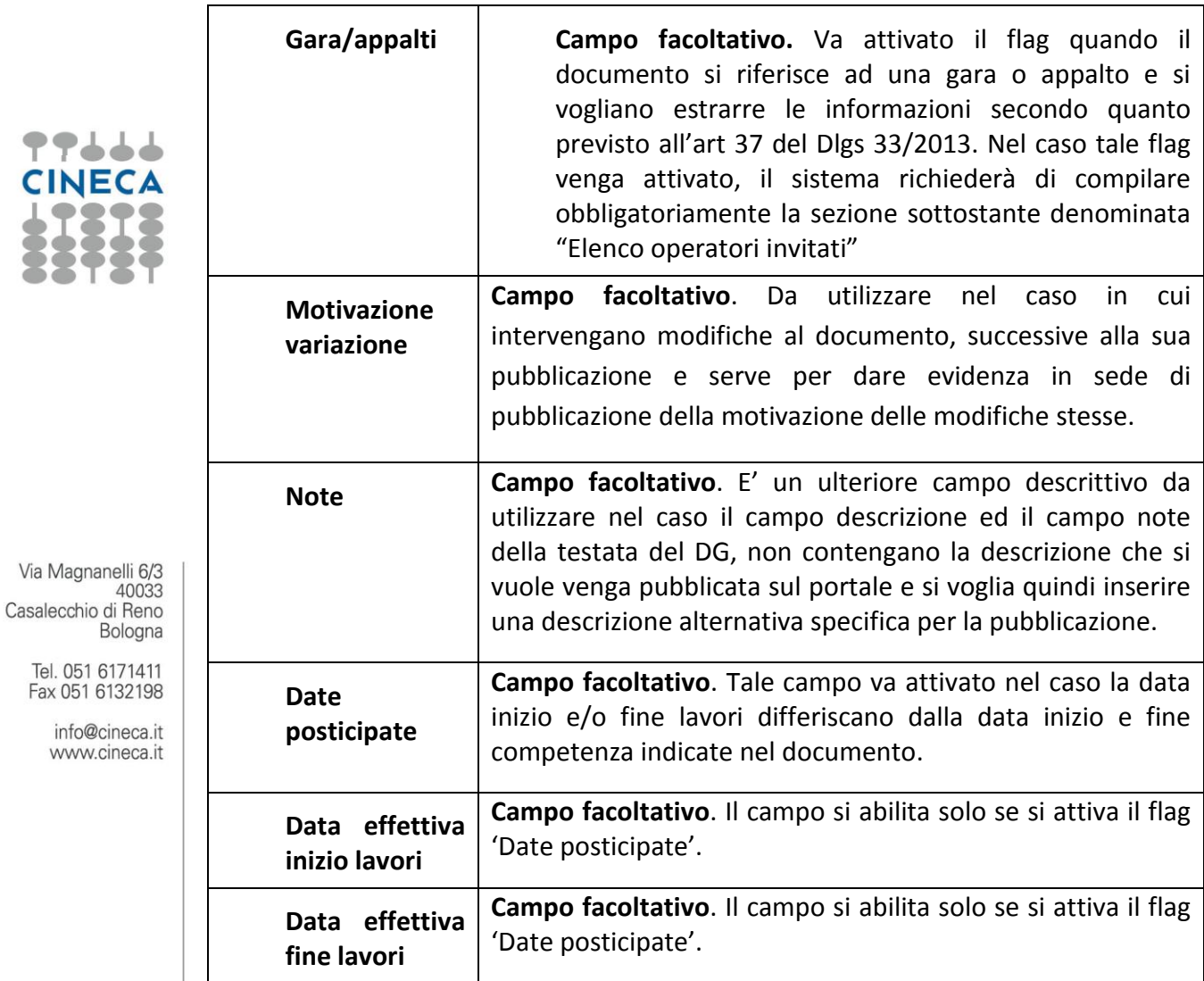

Nel caso si attivi il flag 'Gara/appalti', il sistema richiederà di compilare obbligatoriamente la sezione denominata "Elenco operatori invitati", si dovrà digitare sul tasto nuovo dettaglio e si dovranno compilare i relativi campi (Figura 2).

Si dovrà inserire una riga di dettaglio per ogni operatore invitato.

Codice Fiscale<br>00317740371

Partita IVA<br>00502591209

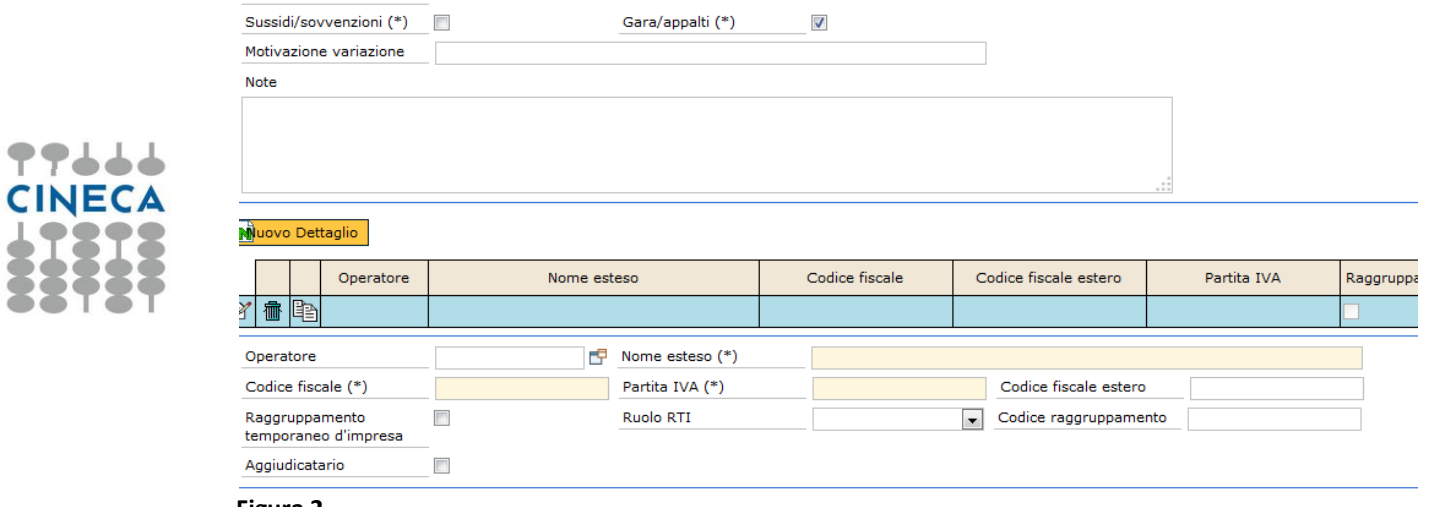

Di seguito una breve spiegazione dei campi presenti nell'*Elenco operatori invitati.*

**Figura 2**

Via Magnanelli 6/3<br>40033<br>Casalecchio di Reno<br>Bologna

Tel. 051 6171411<br>Fax 051 6132198

info@cineca.it www.cineca.it

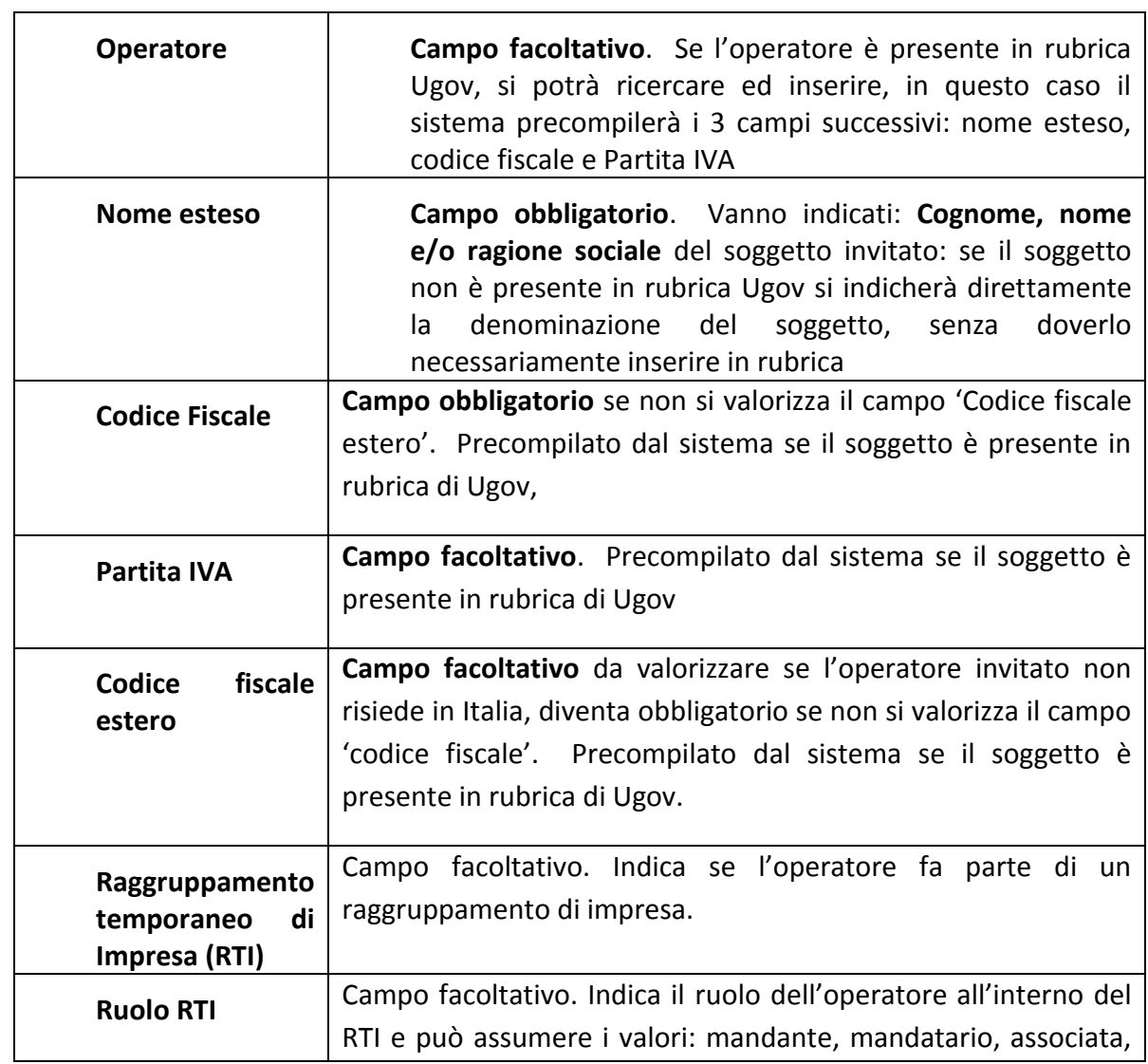

Codice Fiscale<br>00317740371

Partita IVA<br>00502591209

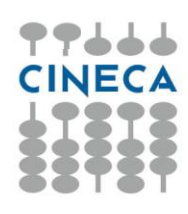

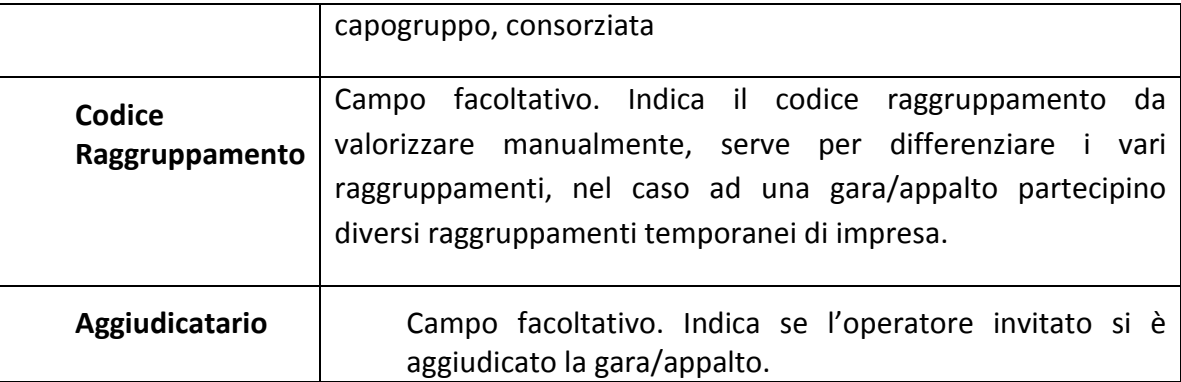

### **DOCUMENTI ALLEGATI**

E' inoltre possibile allegare i documenti relativi a: progetto selezionato, curriculum del soggetto incaricato, contratto e capitolato della prestazione, fornitura o servizio ecc.

Per allegare questi documenti occorrerà aprire il pannello Allegati (Fig. 3) e cliccare sul pulsante "Upload" **Upload** 

Via Magnanelli 6/3 40033 Casalecchio di Reno Bologna

> Tel. 051 6171411 Fax 051 6132198

> > info@cineca.it www.cineca.it

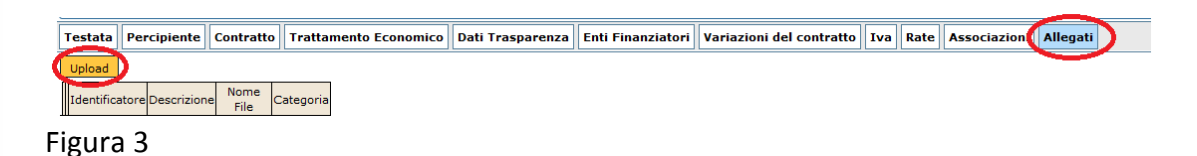

Il sistema presenterà un pannello intermedio in cui l'operatore potrà selezionare la tipologia del documento che vuole allegare, ed il cui caricamento deve essere confermato cliccando sul pulsante "Upload" (Fig. 4). Le tipologie di documento possono essere personalizzate per ogni Ente.

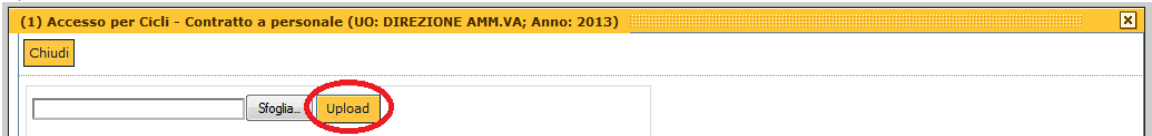

#### **Figura 4**

Tale operazione dovrà essere effettuata tante volte quanti sono i documenti da allegare. Terminata tale operazione, per chiudere il pannello sarà necessario cliccare sul pulsante "Chiudi" posto in alto a sinistra. Il sistema tornerà nella schermata principale e l'operatore potrà selezionare la tipologia di documento (campo "Categoria"), così da poter distinguere le tipologie archiviate (Fig. 5).

E', possibile eliminare e/o scaricare gli allegati eventualmente inseriti, cliccando rispettivamente sui pulsanti  $\times$  e  $\mathbf{B}$ .

Codice Fiscale 00317740371

Partita IVA 00502591209

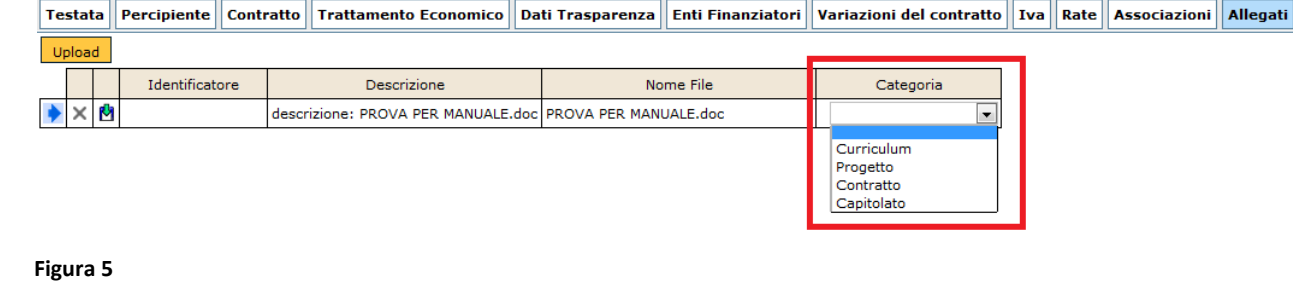

I documenti allegati in questo modo potranno essere pubblicati (tramite un link) sul portale dell'Ente insieme alle altre informazioni.

#### **PUBBLICAZIONE**

Per rendere visibili nelle viste di Ugov le informazioni inserite nel Documento Gestionale, è necessario effettuare l'operazione "Pubblica"(operazione che sarà disponibile solo dopo aver Completato il DG).

Eseguita tale operazione, il Documento Gestionale passerà nello stato "PUBBLICATO" (Fig. 6) ed i suoi dati risulteranno disponibili per la pubblicazione sul portale. Fino a che non verrà eseguita tale operazione, i dati inseriti nel documento non saranno visibili nelle viste.

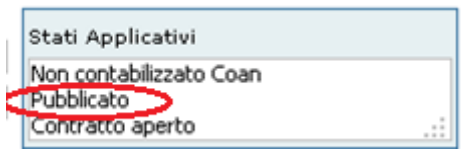

Figura 6

#### **Come funziona dal punto di vista tecnico?**

I dati inseriti nei documenti in stato "PUBBLICATO" vengono messi a disposizione attraverso la vista pubblica V IE DG DATI TRASPARENZA.

Ogni Ente potrà utilizzare questa vista per prelevare i dati della trasparenza e renderli visibili nelle sezioni del portale dedicate alla trasparenza, secondo quanto già deciso dall'Ente stesso.

Per gli Enti che hanno già adottato la soluzione Portale U-GOV, la pubblicazione di questi dati nel portale potrà essere analizzata e valutata da CINECA in accordo con l'Ente per trovare la migliore soluzione di esposizione.

Per i dettagli relativi alla vista V IE DG DATI TRASPARENZA si rimanda alla parte del documento relativa alla documentazione tecnica.

Se l'Ente ha bisogno di verificare quali siano i documenti gestionali con valorizzati i dati per la trasparenza, ma non ancora pubblicati, dovrà utilizzare la vista V\_IE\_DG\_DATI\_TRASP\_NO\_PUBBL.

**Codice Fiscale** 00317740371

Partita IVA 00502591209

Registro Imprese CCIAA Bologna<br>00317740371

Via Magnanelli 6/3 40033 Casalecchio di Reno Bologna

▛▛▟▟▟ **CINECA** 

Tel. 051 6171411 Fax 051 6132198

> info@cineca it www.cineca.it

#### **Annulla pubblicazione**

Qualora sia necessario apportare delle modifiche ad un contratto già pubblicato dovrà essere eseguita l'operazione "*Annulla pubblicazione*".

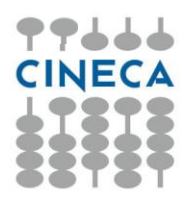

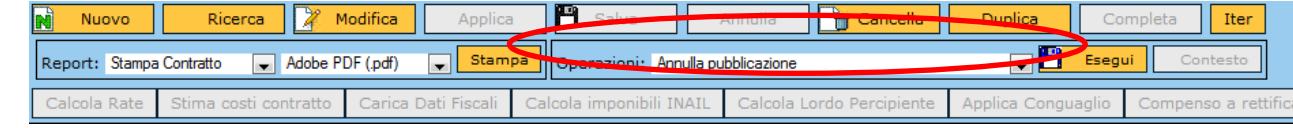

Lo stato applicativo del contratto passerà da "*Pubblicat*o" a "*Da pubblicare*".

Via Magnanelli 6/3 40033 Casalecchio di Reno Bologna

> Tel. 051 6171411 Fax 051 6132198

> > info@cineca.it www.cineca.it

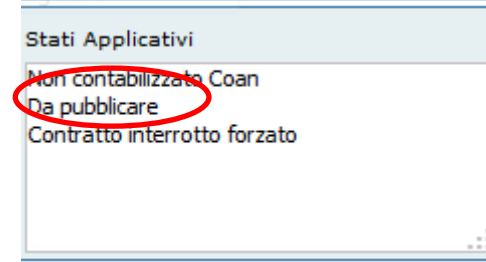

Figura 7

Dopo avere effettuato le modifiche necessarie sarà possibile ripubblicare il contratto eseguendo l'operazione "*Pubblica".*

#### **Pubblicazione massiva per tipologia di documento gestionale**

E' possibile pubblicare massivamente i documenti in stato "da pubblicare", per singola tipologia di documento.

Nel pannello di ricerca del documento gestionale che interessa, filtrando contemporaneamente:

in **Criteri Generali** per lo Stato Completo (figura 8);

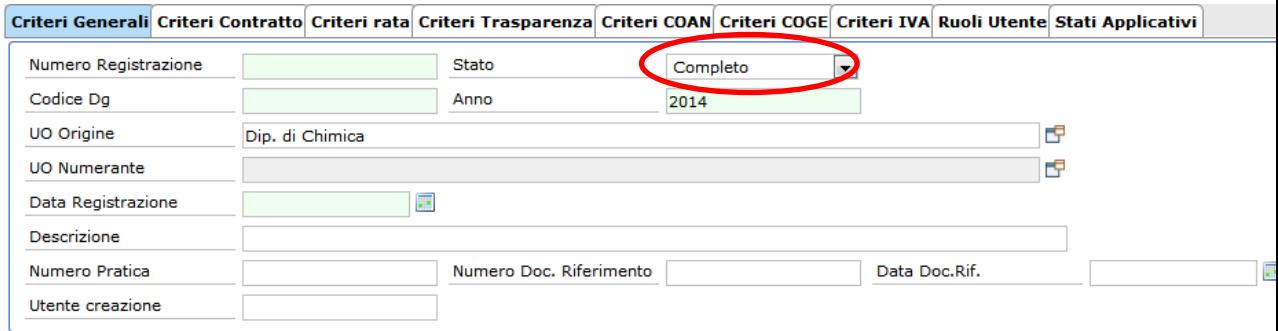

#### Figura 8

Codice Fiscale 00317740371

Partita IVA<br>00502591209

- negli **Stati Applicativi** per Stato Pubblica\_ da pubblicare (figura 9)

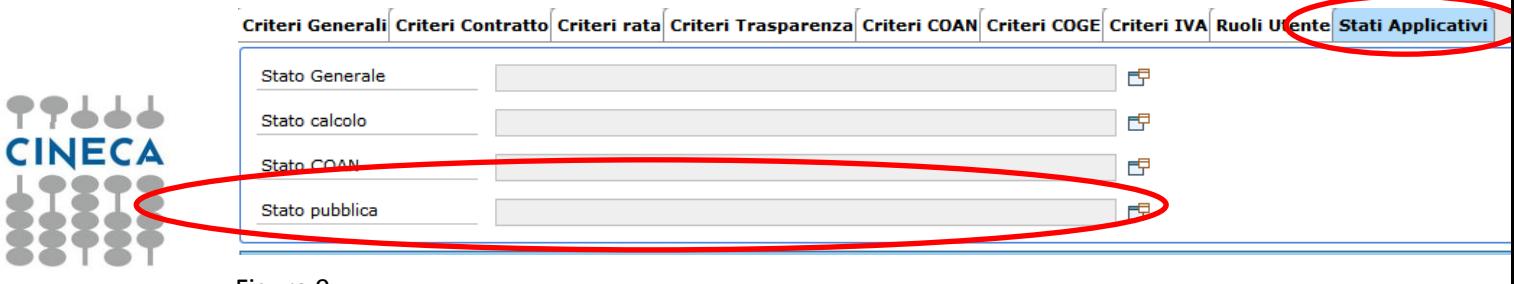

Figura 9

Cliccando su Recupera, il sistema mostrerà l'elenco dei documenti gestionali da pubblicare (figura 10).

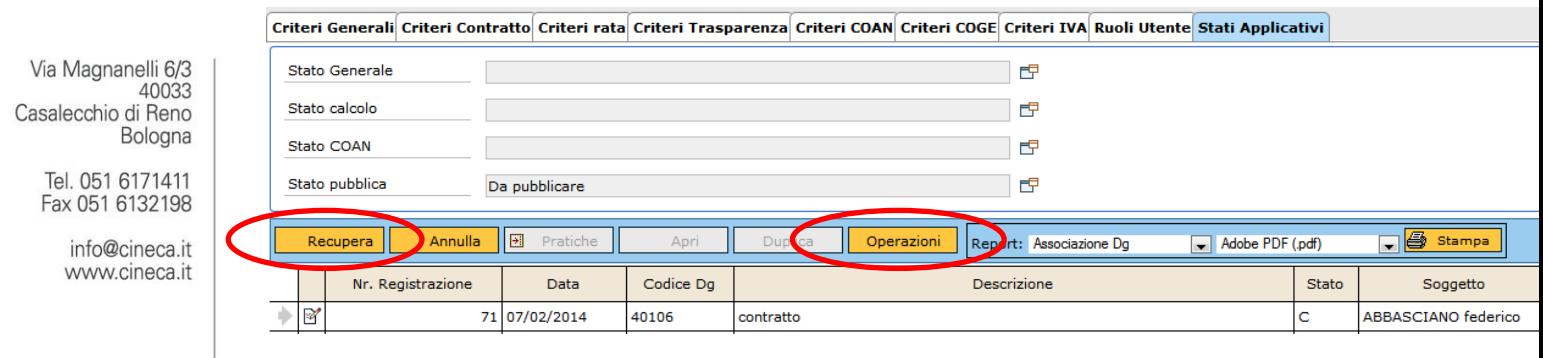

Figura 10

Dopo aver recuperato i documenti, sarà possibile cliccare su OPERAZIONI, il sistema aprirà un pannello intermedio (figura 11) in cui si selezionerà l'operazione Pubblica dalla tendina 'Seleziona operazioni' e si digiterà il tasto ESEGUI SUBITO. In questo modo il sistema passerà in stato PUBBLICATO, tutti i contratti che erano stati estratti nella ricerca.

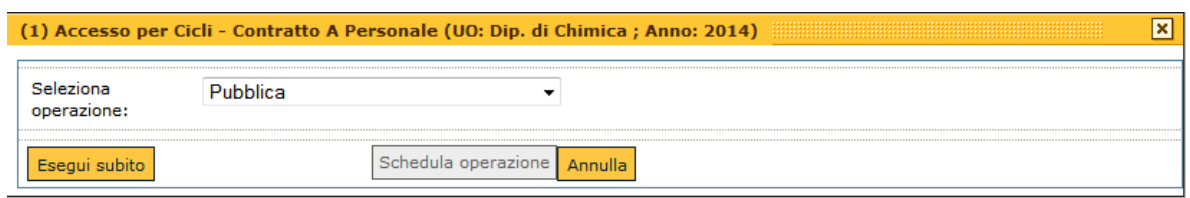

Figura 11

Per poter eseguire le operazioni massive, è necessario attribuire direttamente agli operatori o al Gruppo, il diritto DG94\_FSM\_EXECUTE - Accesso alla funzione di esecuzione massiva di transizioni.

Codice Fiscale 00317740371

Partita IVA 00502591209

Registro Imprese<br>CCIAA Bologna<br>00317740371

Il diritto è da ricercare tramite il Tab Autorizzazioni - Pannello Diritti – tasto Diritti, ed

i filtri: Area DOCUMENTI GESTIONALI, Modulo DOCUMENTI GESTIONALI, Funzione FUNZIONE MENU - Modifica .

Per aggiungere il diritto cliccare sul tasto + verde in corrispondenza del singolo ruolo autorizzativo – SALVA.

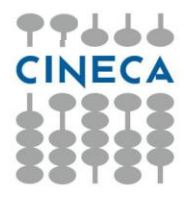

Via Magnanelli 6/3<br>40033 Casalecchio di Reno<br>Bologna

Tel. 051 6171411<br>Fax 051 6132198

info@cineca.it www.cineca.it

Codice Fiscale<br>00317740371

Partita IVA<br>00502591209

## **Valorizzazione dei dati relativi alla trasparenza in CSA**

In CSA i campi specifici della trasparenza devono essere indicati nell'ultima pagina di gestione dell'evento (Figura 12)

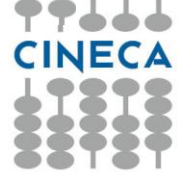

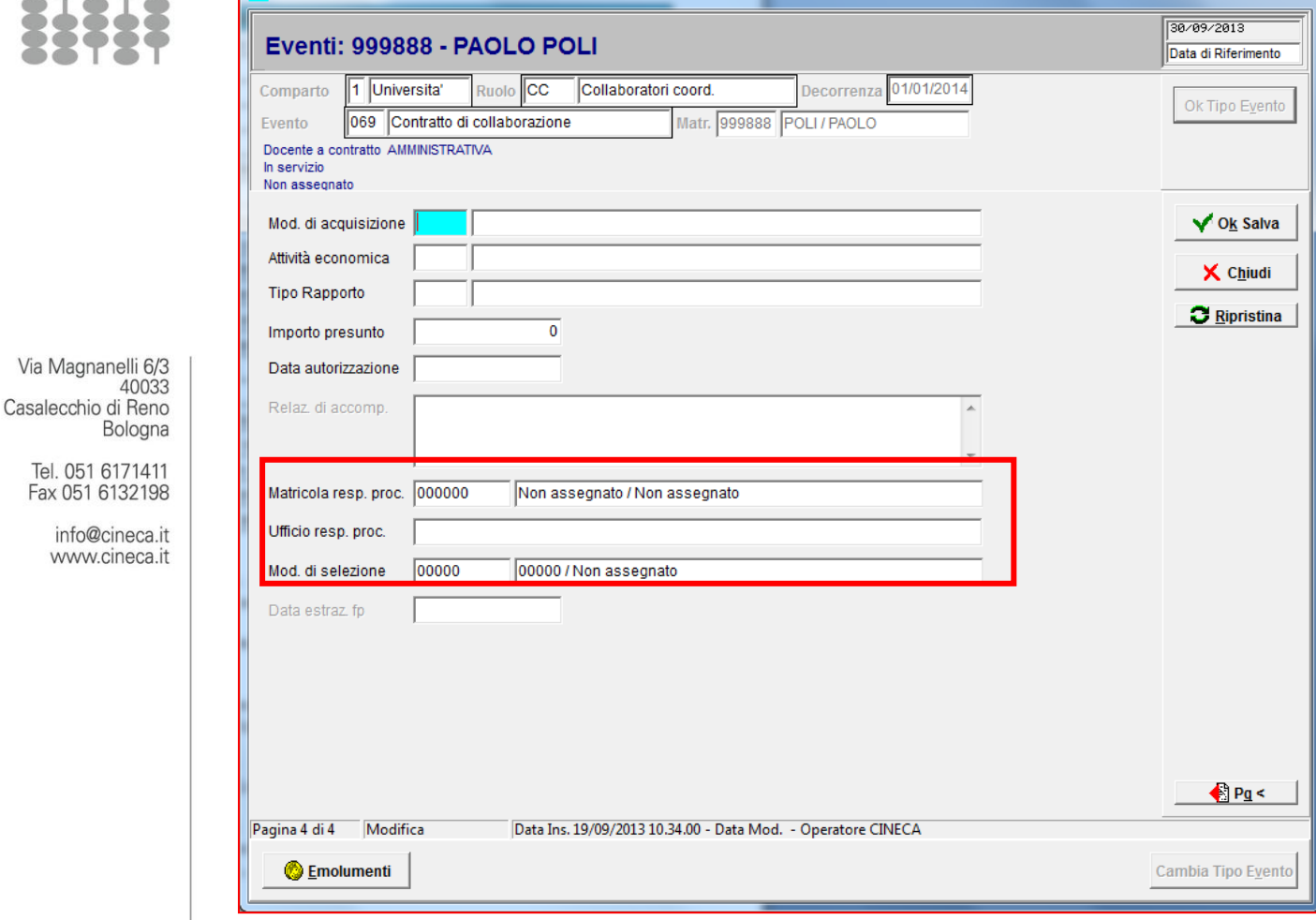

Figura 12

CSR Eventi di carriera

In particolare si precisa che, le informazioni vengono reperite dai seguenti eventi in stato 'E' o 'C':

146 - Conferimento incarico a dipendente

148 - Autorizzazione incarico a dipendente in altra P.A.

069 - Contratto di collaborazione

018-024 (inizio fine rapporto) solo se non coincidenti con evento 069, relativi ai ruoli:

CC / CB / CA – Collaboratori

AU - Lavoratore autonomo

PE – Personale esterno, ad eccezione degli inquadramenti '100 01', '100 02', '100 03', '100 04', '100 05'

Codice Fiscale<br>00317740371

Partita IVA<br>00502591209

SD - Supplenti Docenti

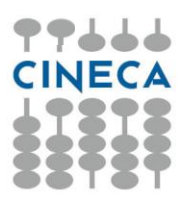

Via Magnanelli 6/3<br>40033<br>Casalecchio di Reno<br>Bologna

Tel. 051 6171411<br>Fax 051 6132198

info@cineca.it<br>www.cineca.it

Codice Fiscale<br>00317740371

Partita IVA<br>00502591209

## **Esposizione delle informazioni sulla trasparenza**

I dati inseriti nei documenti gestionali ed in CSA vengono esposti attraverso alcune viste pubbliche:

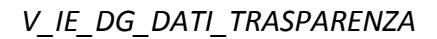

*V\_IE\_DG02\_DG\_ALLEGATI*

*V\_IE\_DG11\_X\_OPERATORI*

*V\_IE\_CO\_AMM\_ORDINATIVO*

*V\_RU\_TRASPARENZA*

Ogni Ente potrà utilizzare queste viste per rendere visibili le informazioni corrispondenti nelle sezioni del portale dedicate alla trasparenza, secondo quanto già deciso dall'Ente stesso. Per i dettagli relativi alle viste si veda l'Appendice 2.

Via Magnanelli 6/3 40033 Casalecchio di Reno Bologna

> Tel. 051 6171411 Fax 051 6132198

> > info@cineca.it www.cineca.it

> > > Codice Fiscale 00317740371

Partita IVA<br>00502591209

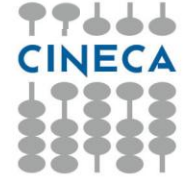

# **Appendice 1 - Quadro riassuntivo delle informazioni in U-GOV e CSA rispetto agli obblighi trasparenza (al 15 Novembre 2013)**

Di seguito sono riportate le informazioni gestite da U-GOV e CSA con riferimento allo schema riportato nell'allegato 1, sezione Amministrazione Trasparente [\(http://www.civit.it/wp-content/uploads/All.-1-obblighi-di-pubblicazione1.pdf\)](http://www.civit.it/wp-content/uploads/All.-1-obblighi-di-pubblicazione1.pdf). Le informazioni vengono esposte attraverso la "frontiera" di U-GOV e CSA per essere pubblicate sul portale di Ateneo. Per ogni sezione è indicata la condizione di filtraggio da applicare per estrarre i dati relativi alla sezione.

## **Sezione: Consulenti e collaboratori**

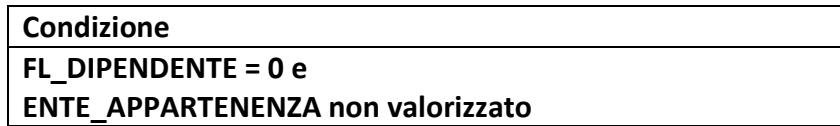

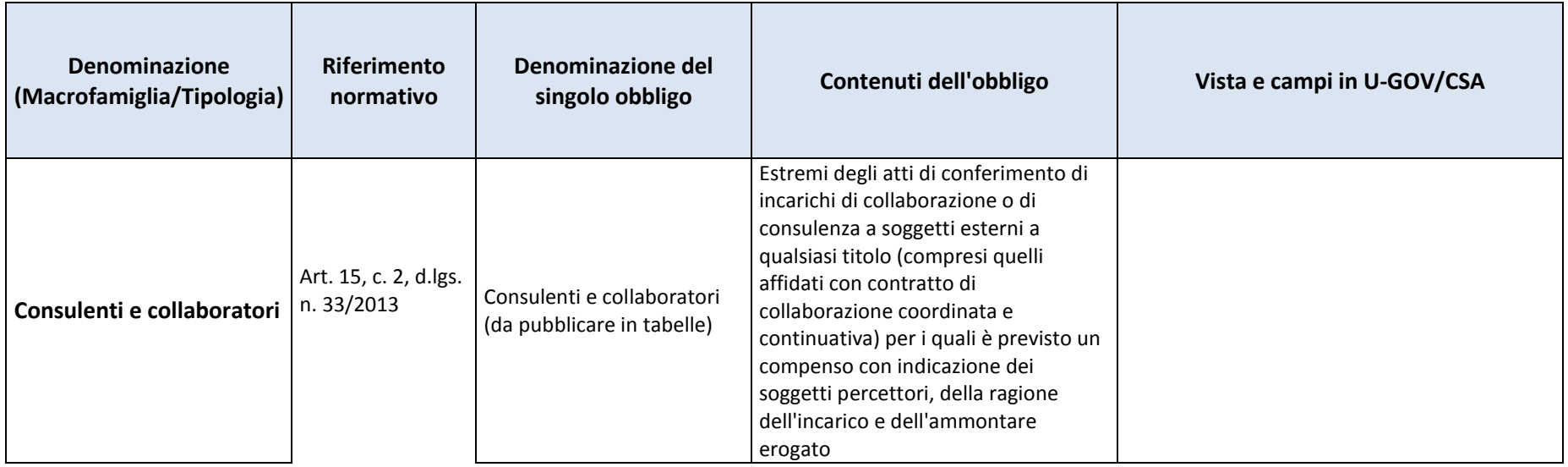

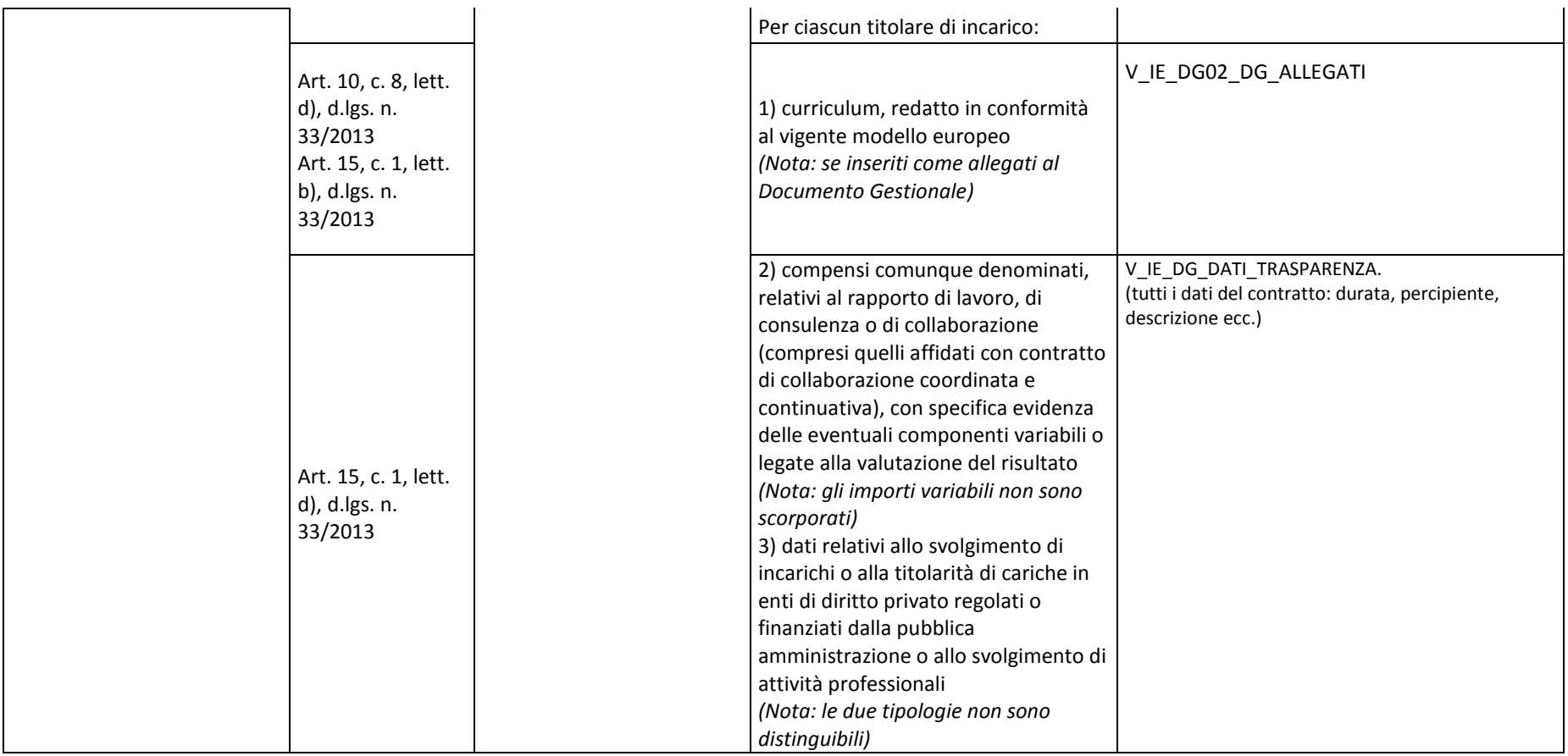

## **Sezione: Personale**

Per U-GOV:

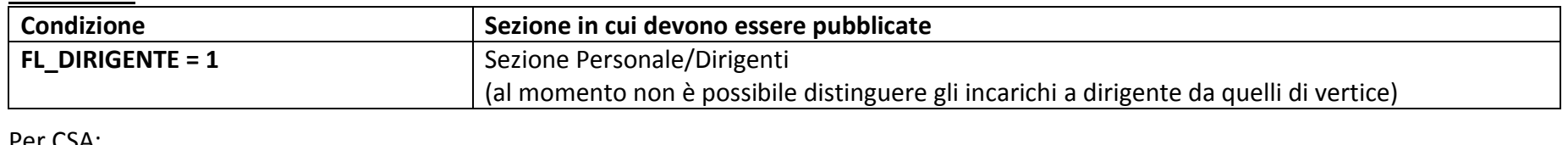

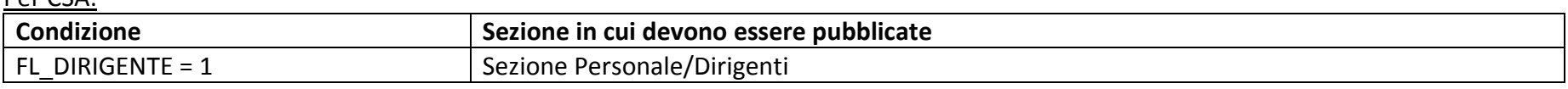

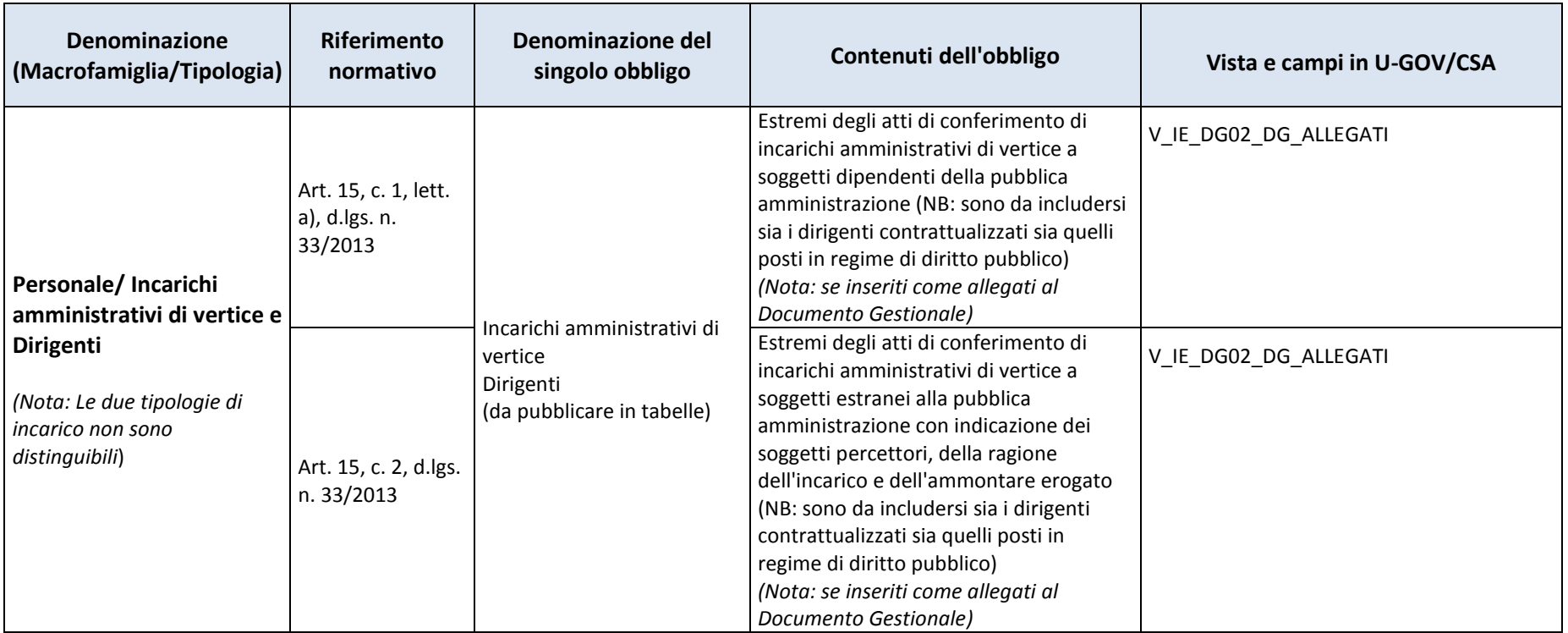

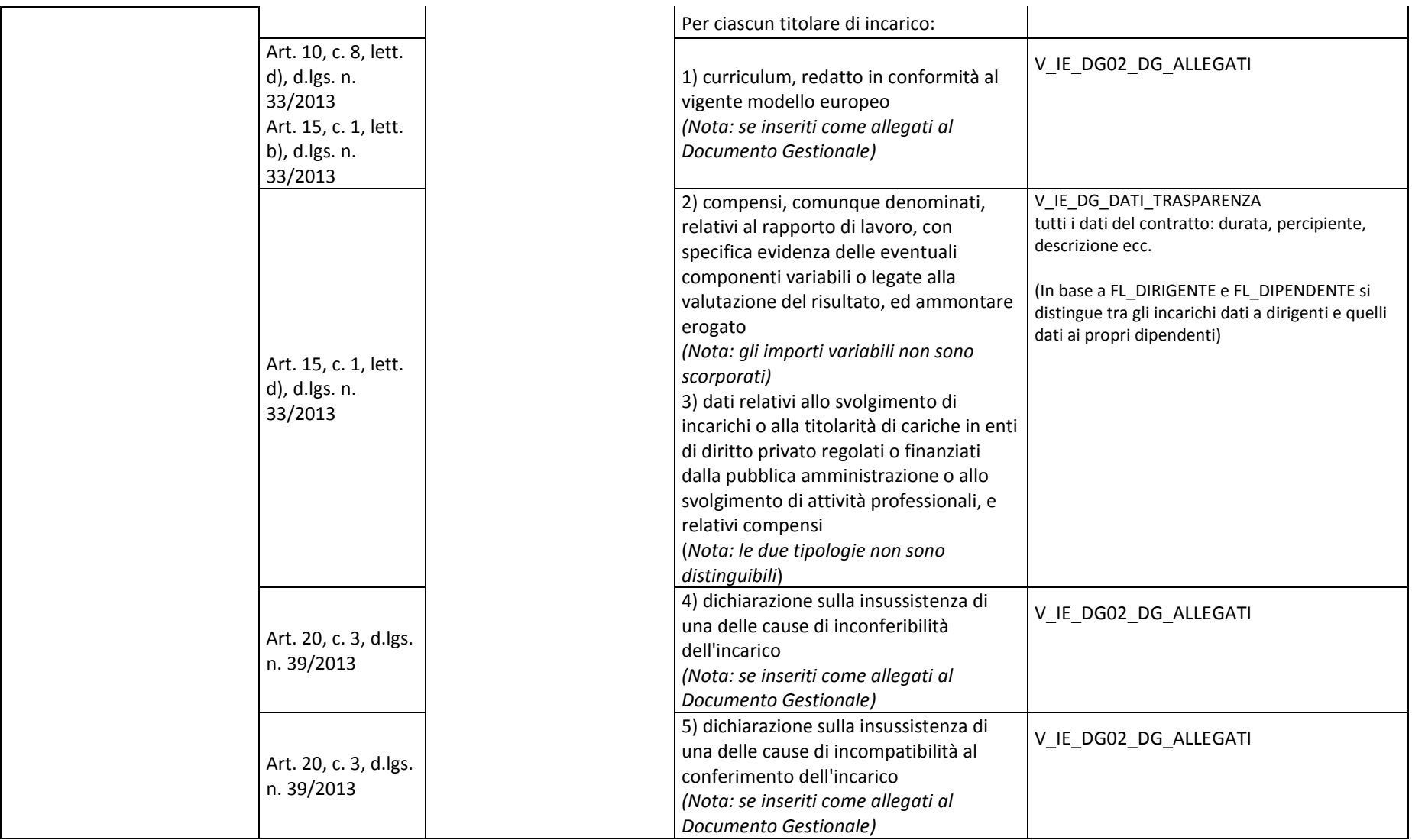

### Per U-GOV

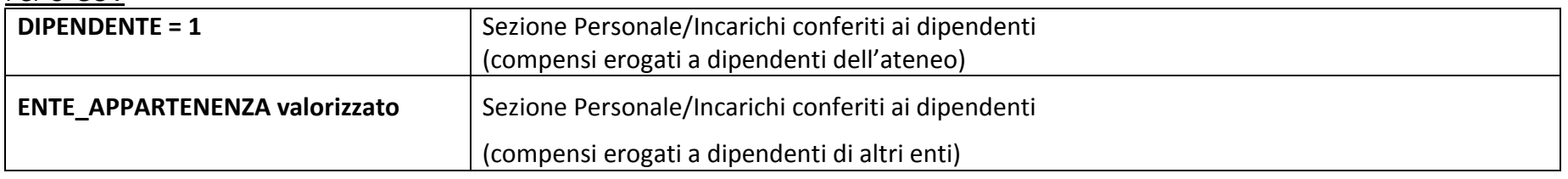

## Per CSA

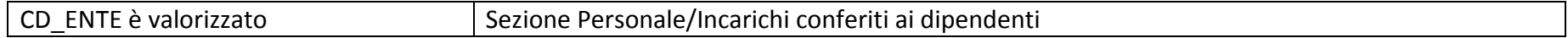

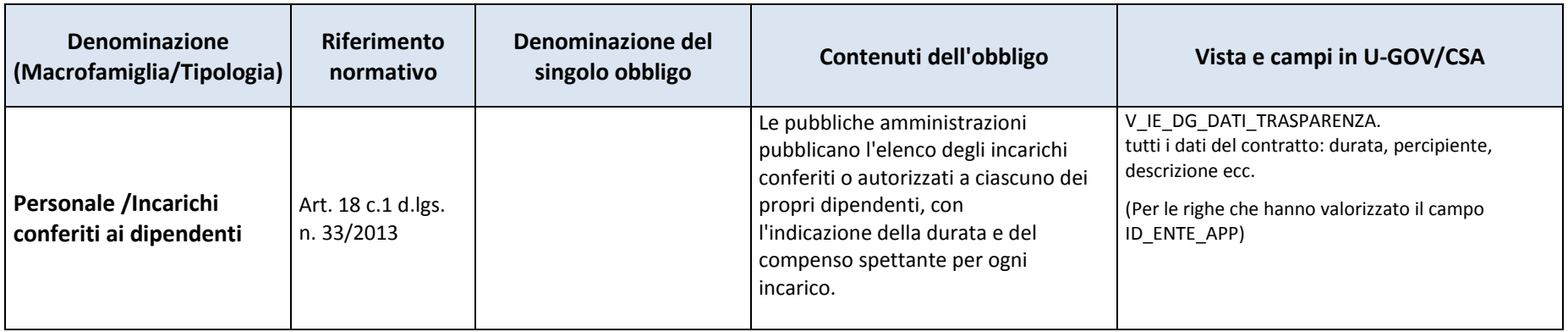

# **Sezione: Bandi di Gara e Contratti**

## **FL\_GARE = 1**

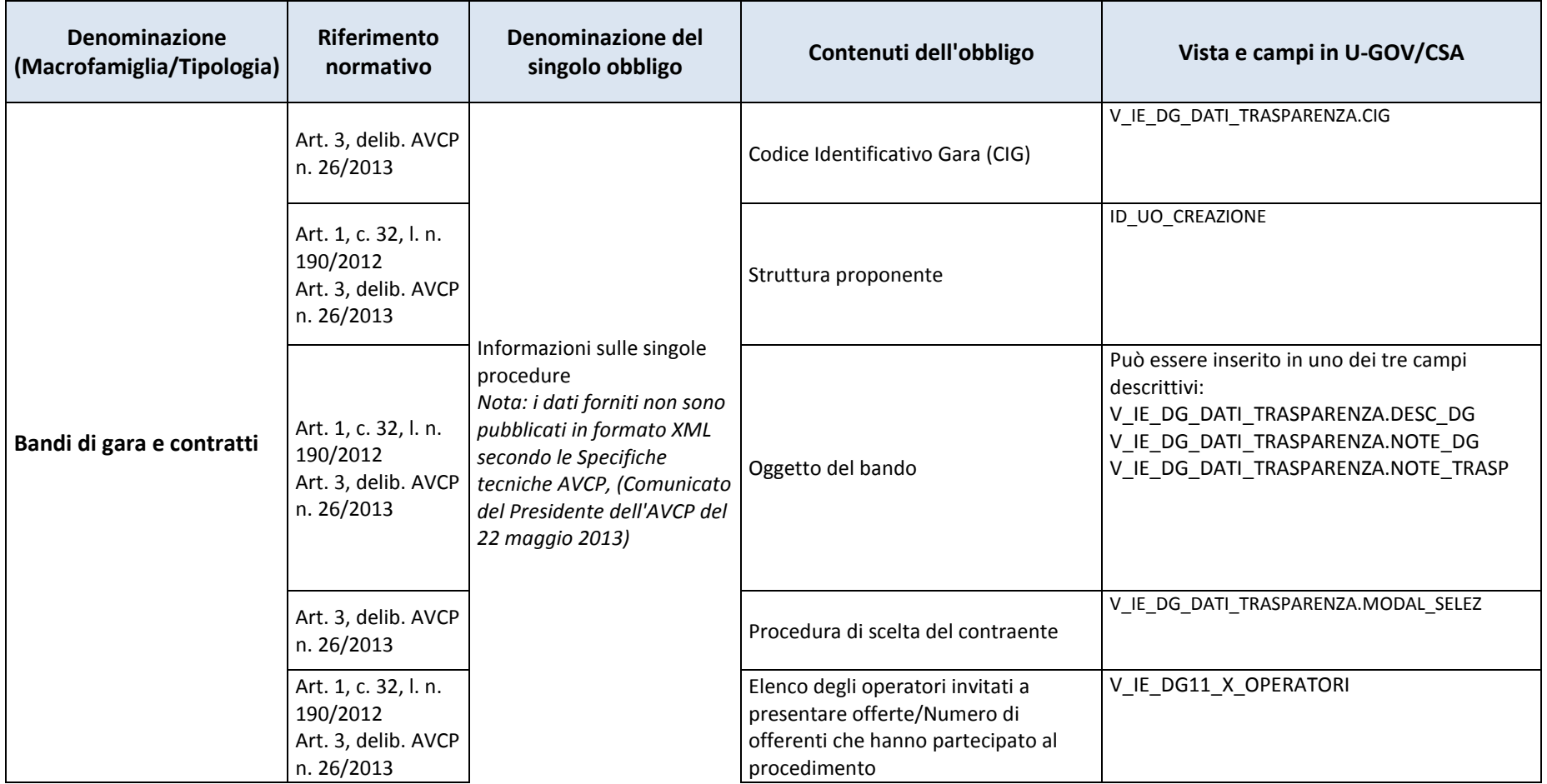

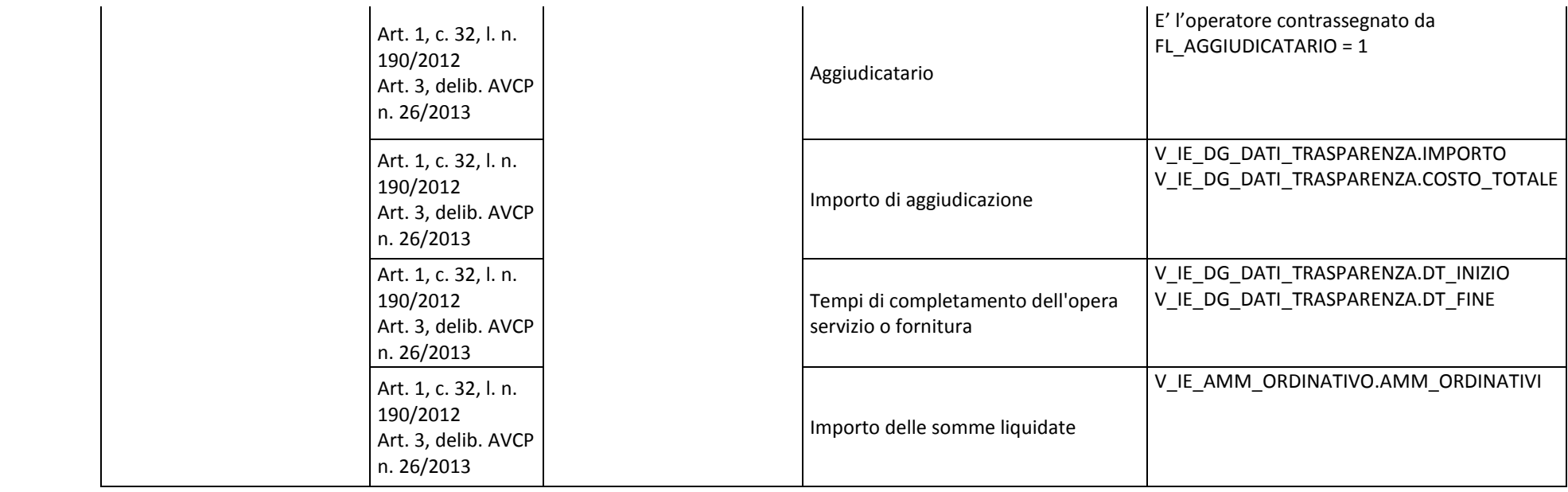

# **Sezione: Sovvenzioni, contributi, sussidi, vantaggi**

**FL\_SUSSIDI = 1** 

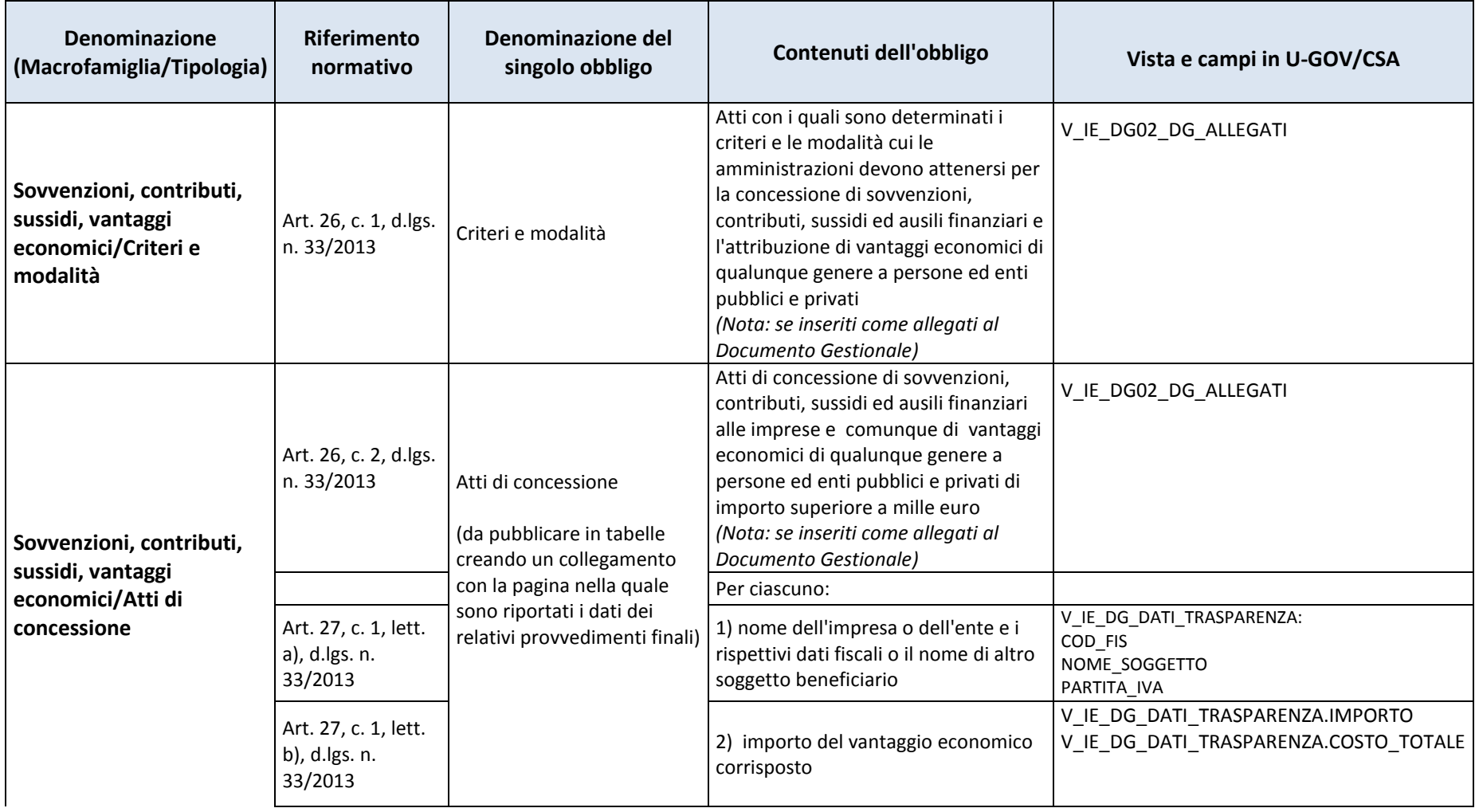

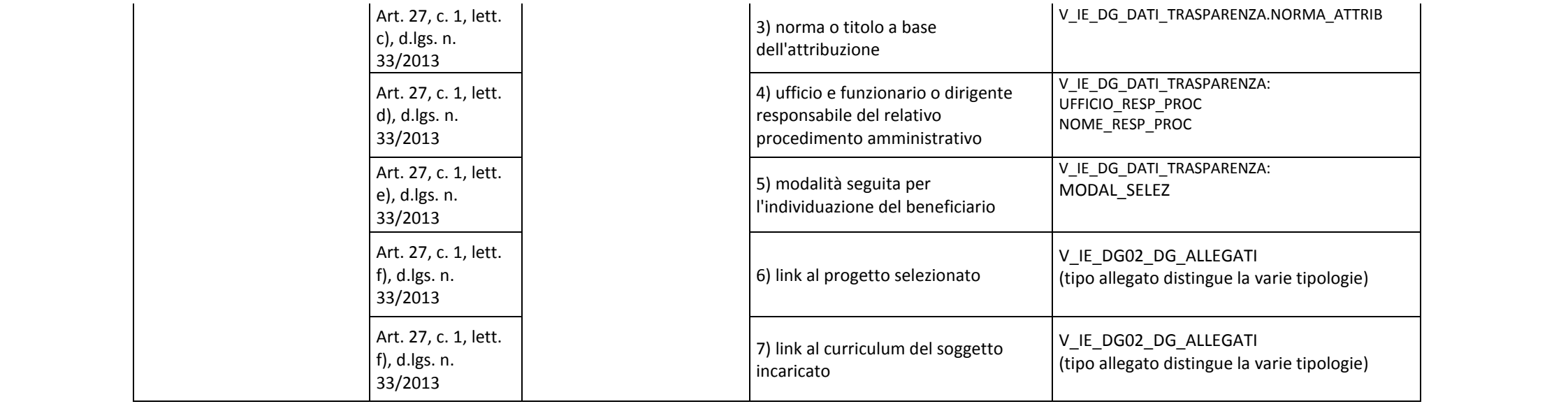

# **Appendice 2 – Documentazione tecnica**

In questa sezione sono descritte le viste logiche che consentono di accedere alle informazioni della trasparenza inserite in Documenti Gestionali e CSA. Si noti che (come riportato in Appendice 1) queste viste estraggono dati che vanno riportate in sezioni diverse dell'Amministrazione Trasparente.

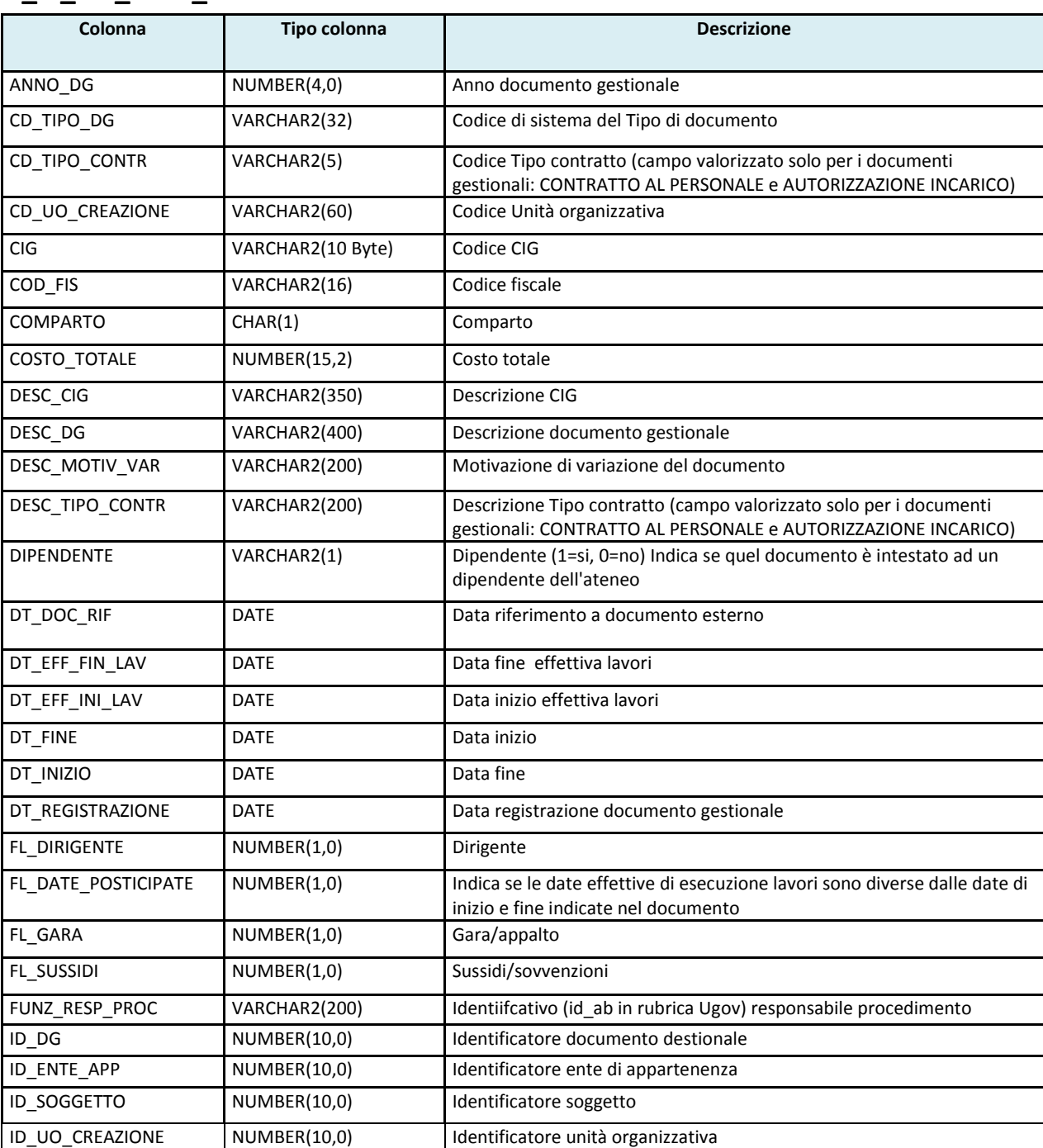

## **V\_IE\_DG\_DATI\_TRASPARENZA**

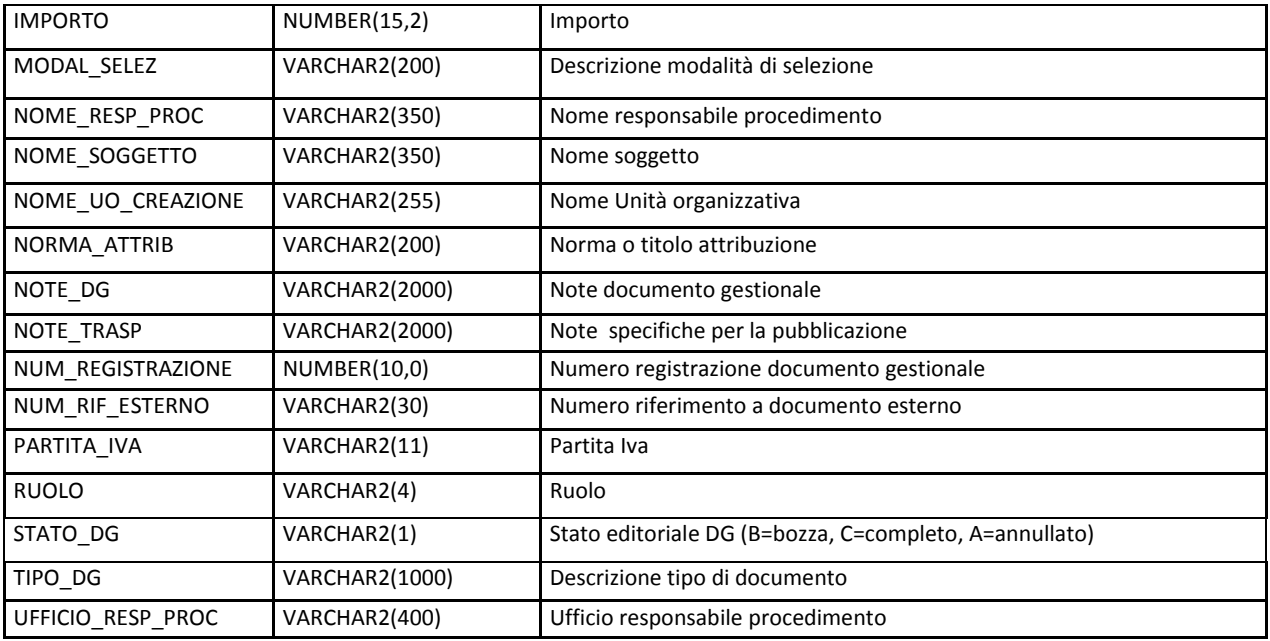

# **V\_IE\_DG02\_DG\_ALLEGATI**

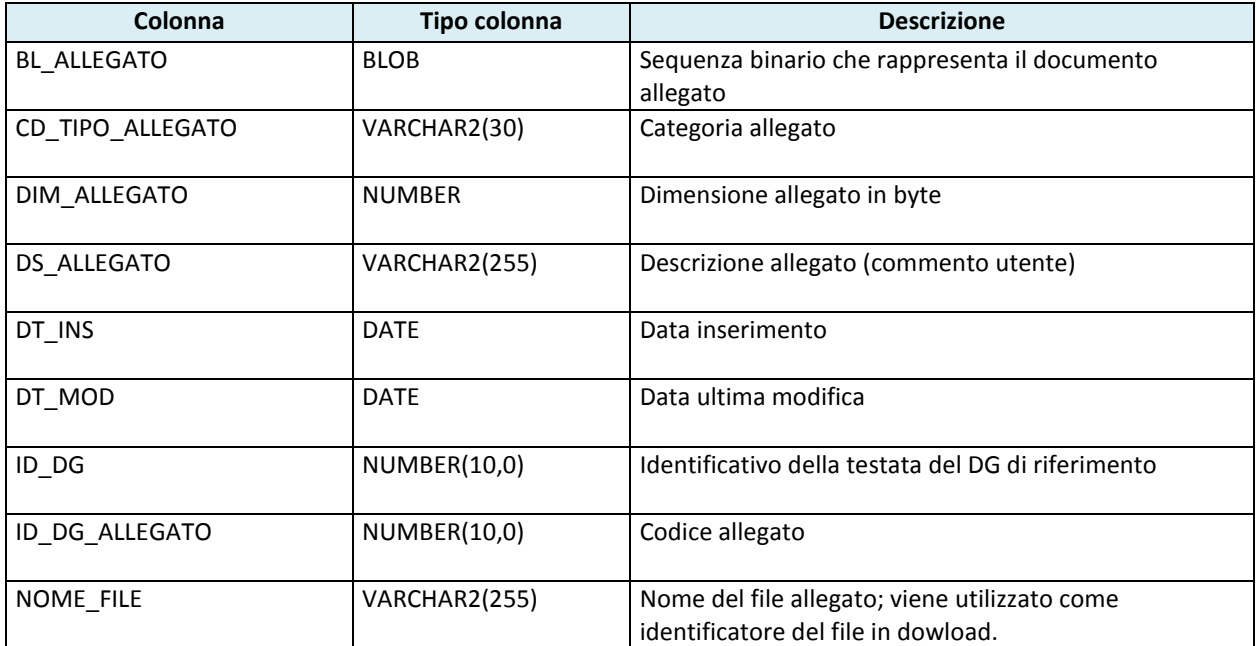

# **V\_IE\_DG11\_X\_OPERATORI**

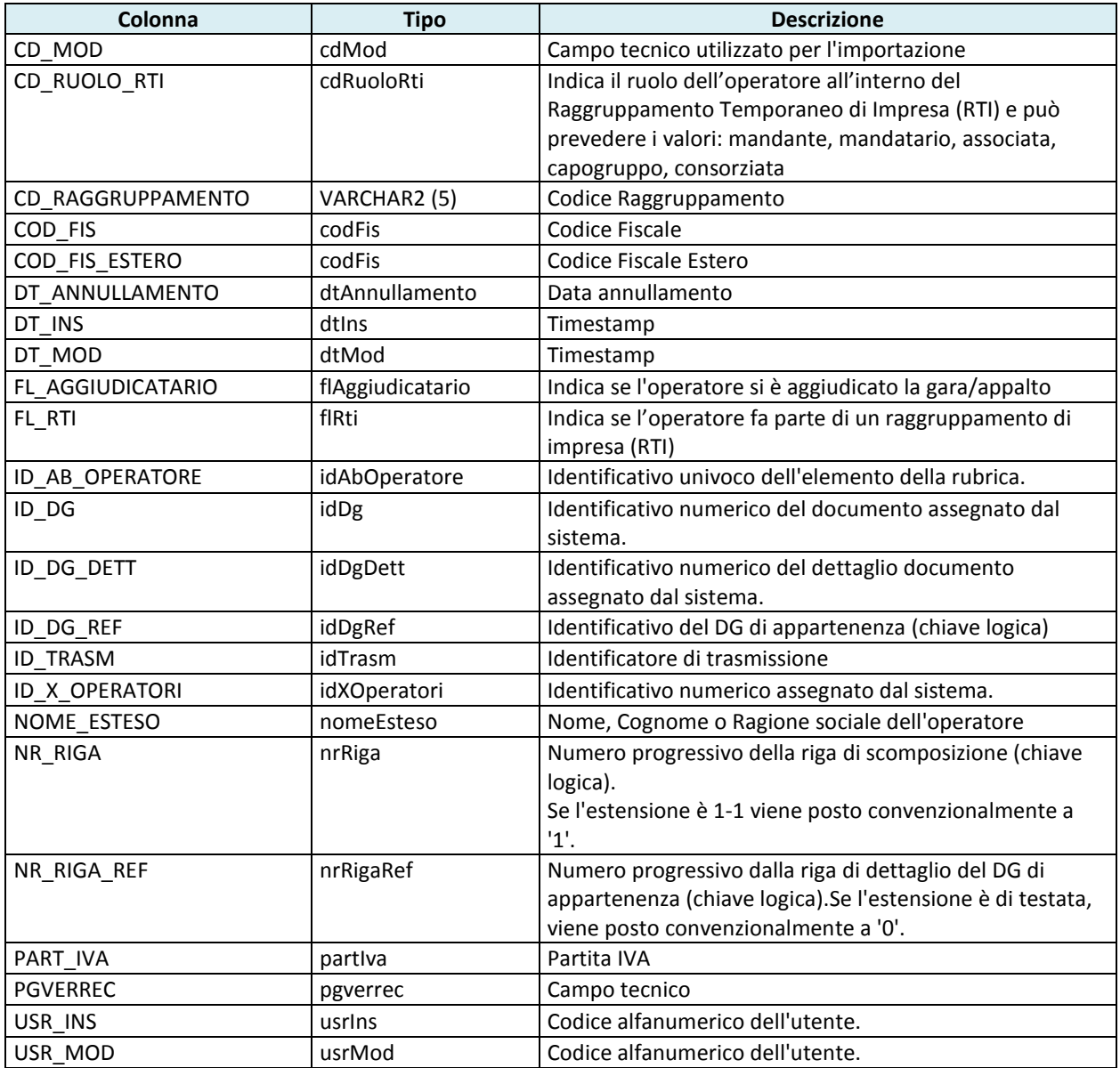

# **V\_IE\_CO\_AMM\_ORDINATIVO**

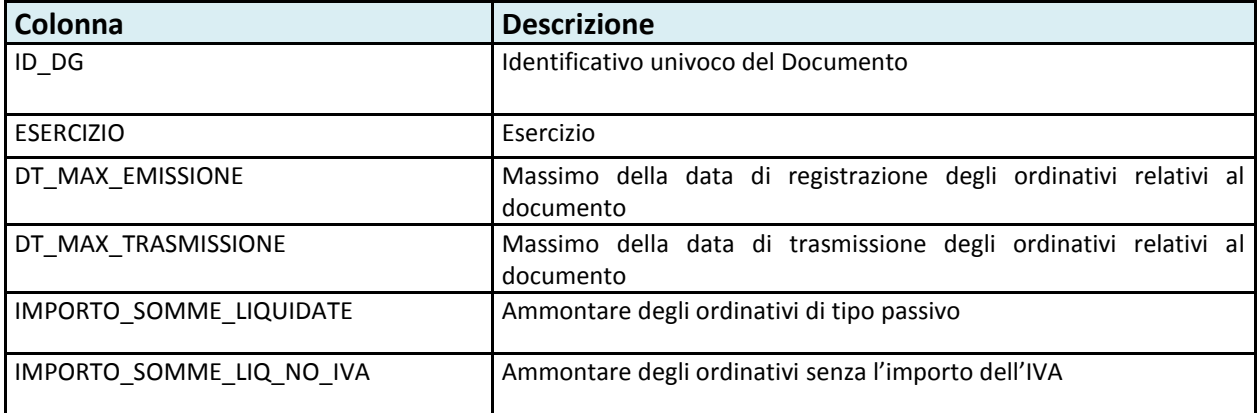

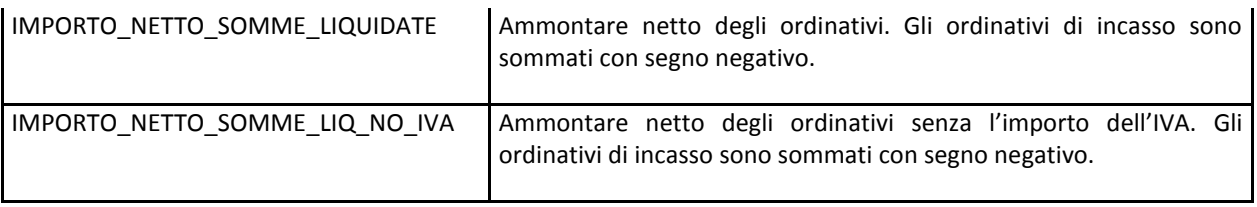

# **V\_IE\_RU\_TRASPARENZA**

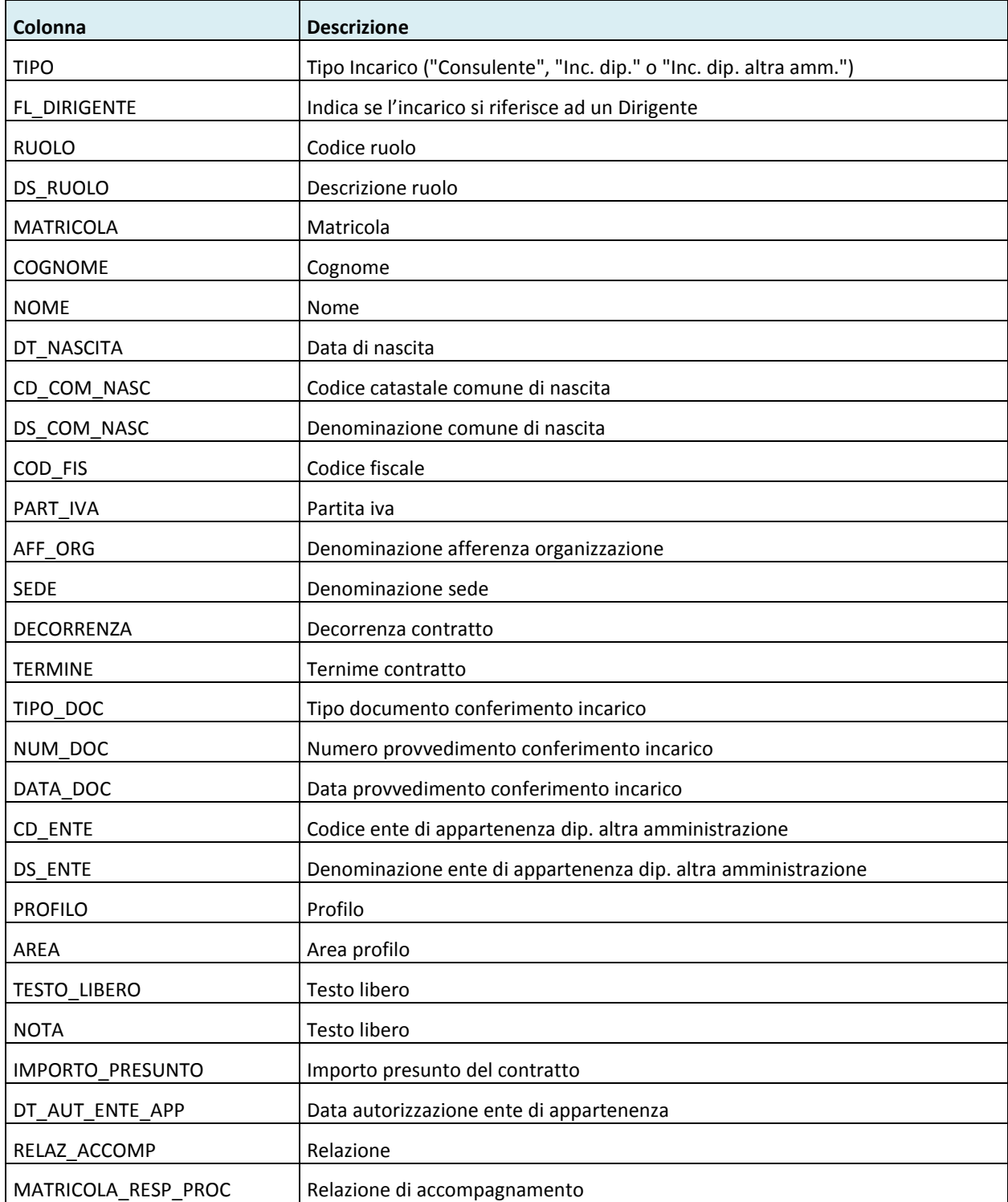

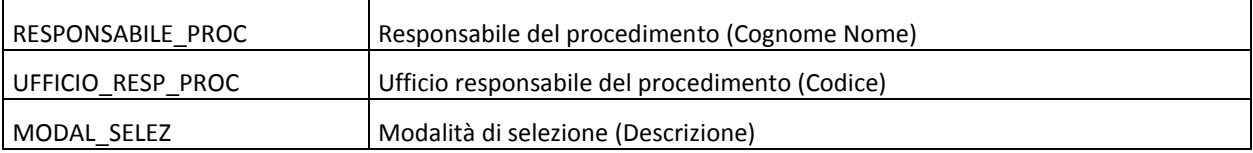

## **V\_IE\_DG\_DATI\_TRASP\_NO\_PUBBL**

Si ricorda che questa vista espone i dati dei documenti gestionali che hanno valorizzato i dati della trasparenza ma non sono ancora stati pubblicati. Tale vista va quindi utilizzata solo per controlli interni.

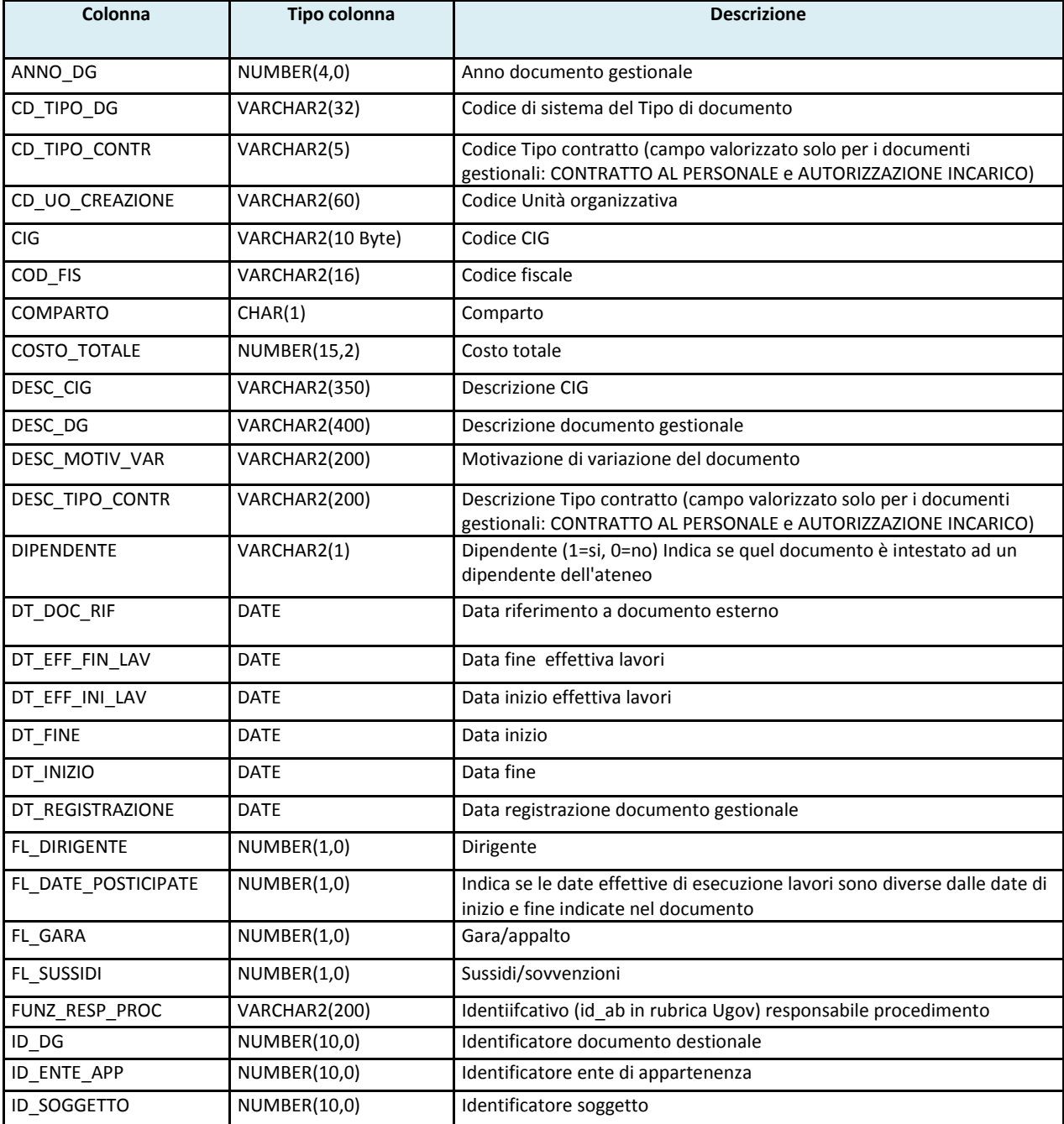

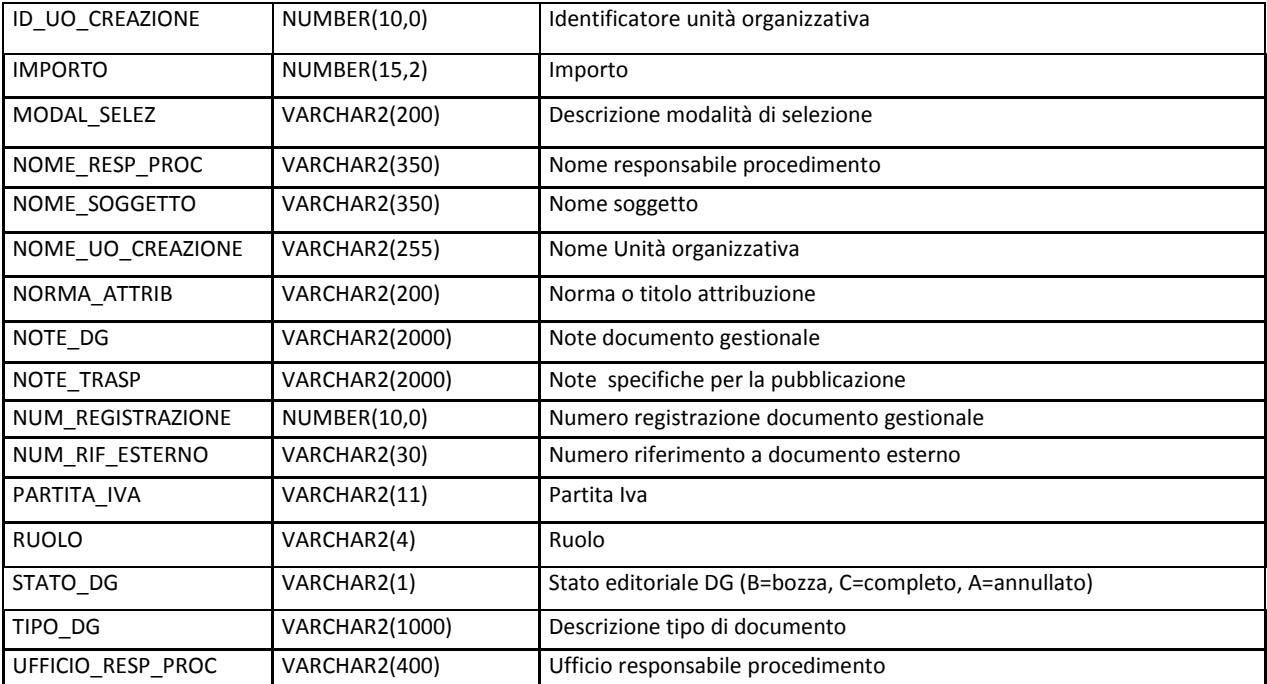

# **Appendice 3 – Mappatura tra campi dei documenti e campi delle viste**

In questa sezione viene dettagliata la mappatura tra i campi dei documenti gestionali/ CSA e quelli presenti nelle viste per la trasparenza.

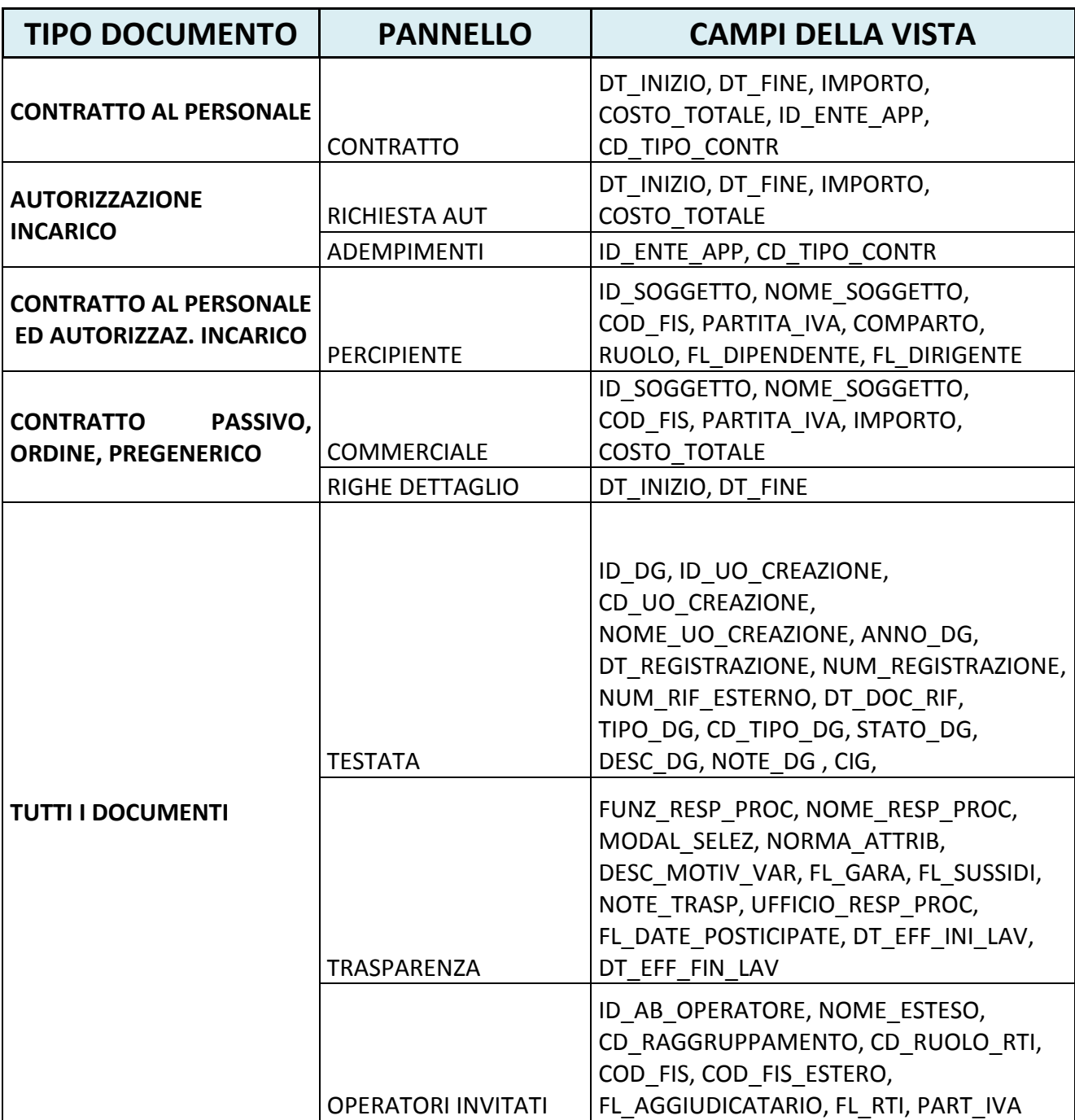

# **MAPPATURA TRA DOCUMENTI GESTIONALI E VISTE**

# **MAPPATURA TRA ARCHIVI CSA E VISTE**

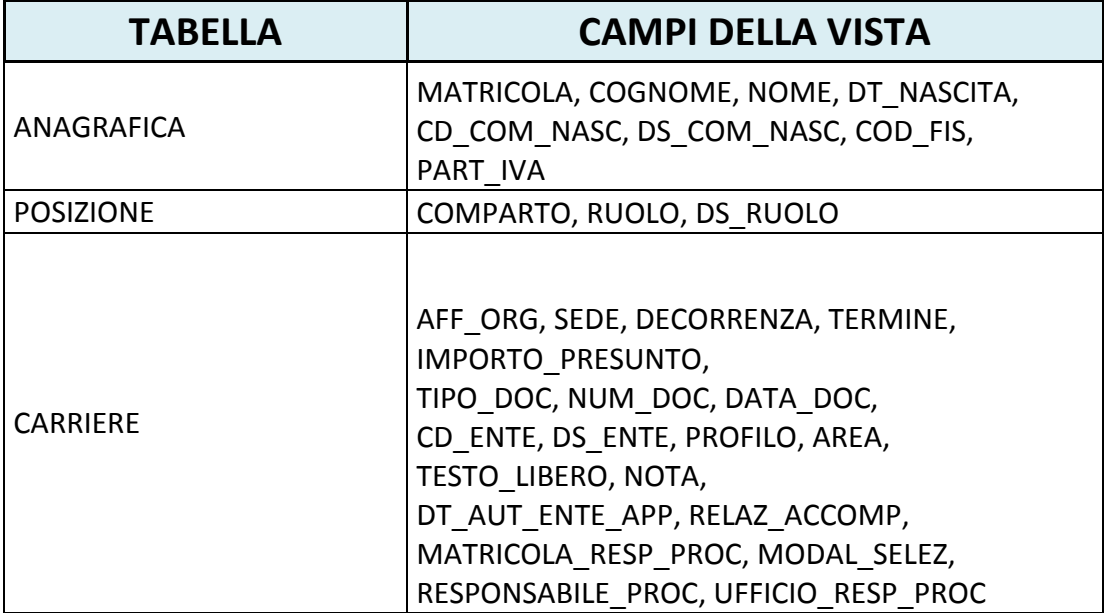